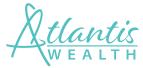

This user guide will walk you through how to use the Spending and Budgeting tools available in your Personal Financial Website. These tools allow you to build out monthly spending budgets while also tracking spending habits on your connected transactional accounts. To track your spending and budgeting, you must first connect your accounts.

#### Table of Contents:

- Privacy Settings
- Spending Tab
- Overview Tab
- Budgets Tab
- Transactions Tab
- Spending Settings

#### **Privacy Settings**

1. By default, your Advisor and any additional website users, such as a Spouse, are unable to see your spending information. To change this setting, click Settings, then click the **Privacy** tab. For each person listed you can choose between the Spending Permissions: **None, Limited**, or **Full**.

| PERSONAL<br>FINANCIAL Home Or<br>WEBSITE         | ganizer Spending         | Investments          | Vault | Reports |                                           | Help                                                  | Settings Sign Out                                     |
|--------------------------------------------------|--------------------------|----------------------|-------|---------|-------------------------------------------|-------------------------------------------------------|-------------------------------------------------------|
| Alerts Security Priva                            | су                       |                      |       |         |                                           |                                                       |                                                       |
|                                                  |                          | Spending Permissions |       |         |                                           |                                                       |                                                       |
| Privacy Settings<br>This page allows you to mana | age your privacy setting | JS.                  |       |         | None<br>Cannot view any spending<br>data. | Limited<br>Can view category<br>spending and budgets. | Full<br>Can view all data,<br>including transactions. |
| My Advisor                                       |                          |                      |       |         |                                           |                                                       |                                                       |
| Mark Masters<br>Advisor                          |                          |                      |       |         | ۲                                         |                                                       |                                                       |

## **Spending and Budgeting Overview**

### **Spending Tab**

1. From the Home page, click the **Spending** tab or tile.

| PERSONAL<br>FINANCIAL Home Organizer<br>WEBSITE | Spending Investments Va | ault Reports 🗹             |                             |                                                | Help            | Settings | Sign Out                            |
|-------------------------------------------------|-------------------------|----------------------------|-----------------------------|------------------------------------------------|-----------------|----------|-------------------------------------|
| Weicome,<br>Frank and Joanna Miller             |                         |                            |                             |                                                |                 |          |                                     |
| Accounts                                        | + Add Account           | Net Worth                  | 0                           | Investments                                    |                 |          | ۰                                   |
| Cash                                            | \$54,568 🗸              | \$1,932,473<br>as of today |                             | <b>\$1,273,674</b> <sup>1</sup><br>as of today |                 |          |                                     |
| Credit Cards                                    | -\$4,918 🗸              |                            | ↑ \$308,255<br>year to date | <b>↑ \$426</b> <sup>2</sup><br>Change          |                 |          | <b>0.13%</b> <sup>2</sup><br>Change |
| Taxable                                         | \$248,547 🗸             | Cuending                   |                             |                                                |                 | V        | iew All                             |
| Tax Advantaged                                  | \$894,810 🗸             | Spending                   |                             |                                                |                 | VI       | iew All                             |
| Life Ins Cash Values                            | \$35,500 🗸              | <b>\$0</b><br>Income       | <b>\$2,</b> 1<br>Expe       |                                                | -\$2,843<br>Net |          |                                     |
|                                                 |                         |                            |                             |                                                |                 |          |                                     |

2. The Spending tab is comprised of 3 sections: **Overview**, **Budgets**, and **Transactions**.

| PERSONAL<br>FINANCIAL Home Organizer<br>WEBSITE | Spending Investments Vault Reports 🗹 |                              | Help Settings Sign Out                                  |
|-------------------------------------------------|--------------------------------------|------------------------------|---------------------------------------------------------|
| Overview Budgets Transactions                   | ]                                    |                              | Spending Settings                                       |
| Date Range<br>Last 30 days <del>▼</del>         | View<br>Spending by Category -       | Accounts                     | Reset All                                               |
|                                                 |                                      |                              | Income: \$100.22 Expenses: -\$3,481.67 Net: -\$3,381.45 |
|                                                 |                                      |                              | Spending                                                |
|                                                 |                                      | Auto & Transport             | \$1,276.22                                              |
|                                                 |                                      | Unclassified                 | \$1,000.99                                              |
|                                                 |                                      | Cash/ATM                     | \$370.00                                                |
|                                                 |                                      | Taxes                        | \$356.00                                                |
|                                                 |                                      | Food                         | \$275.91                                                |
|                                                 |                                      | Fees & Charges               | \$75.00                                                 |
|                                                 |                                      | Shopping                     | \$67.78                                                 |
|                                                 |                                      | <ul> <li>Business</li> </ul> | \$59.77                                                 |
|                                                 | view related transactions            | Total:                       | \$3,481.67                                              |
|                                                 |                                      |                              |                                                         |

# **Spending and Budgeting Overview**

#### **Overview Tab**

1. The Overview tab shows spending by category over a specific date range. The default view displays spending amounts during the Last 30 Days, by Category, and from All Accounts.

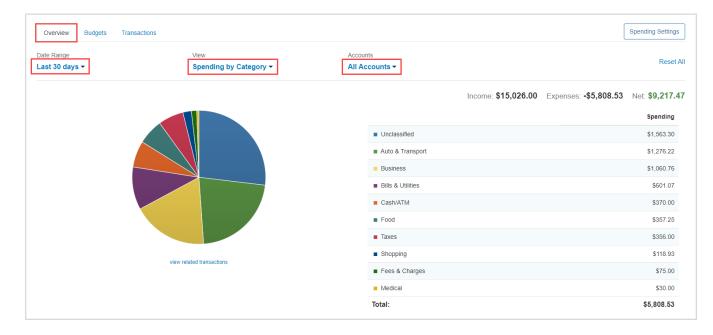

2. The **pie chart** is a graphical representation of the category list located on the right-hand side. Clicking either a pie chart segment or a Spending category within the list will take you to a more detailed spending breakdown for that category. In this example, the category **Auto & Transport** is selected.

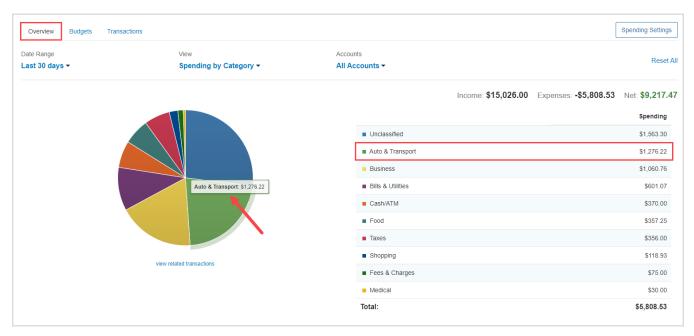

## **Spending and Budgeting Overview**

3. After clicking the category, we can see that the two sub-categories of Auto & Transport – Auto Service and Auto Payment – make up the total spending amount of \$1,276.22 in the last 30 days. Clicking view related transactions under the pie chart will take you to the Transactions tab for a detailed view of the individual transactions making up that amount.

| e Range<br><mark>st 30 days ▼</mark> | View<br>Spending by Category - | Accounts<br>All Accounts              |                            |                                | Rese                    |
|--------------------------------------|--------------------------------|---------------------------------------|----------------------------|--------------------------------|-------------------------|
| Categories > Auto & Transpo          | rt                             |                                       | Income                     | e: \$0.00 Expenses: -\$1,276.  | .22 Net: -\$1,276       |
|                                      |                                |                                       |                            |                                | Spending                |
|                                      |                                | Auto                                  | Service                    |                                | \$638.11                |
|                                      |                                | Auto                                  | Payment                    |                                | \$638.11                |
|                                      |                                | Total:                                |                            |                                | \$1,276.22              |
|                                      | 1<br>view related transactions |                                       |                            |                                |                         |
|                                      |                                |                                       |                            |                                |                         |
| Overview Budgets Transa              | ctions                         |                                       |                            |                                | Spending Setting        |
| Overview Budgets Transa              | Ctions Q Accounts              | es 🕶 🛛 Réset Filters                  |                            |                                | Spending Setting        |
| Last 30 days 🔻 Description           | Q Accounts - 6 of 102 Categori |                                       |                            | Income \$0.00 Expenses -\$1,27 | 6.22 Net Total -\$1,270 |
| <b>L</b>                             | Q Accounts - 6 of 102 Categori | es 🔹 🗣 Reset Fillers<br>Account 🗢 🔰 2 | Category ÷                 | Income \$0.00 Expenses -\$1,27 | 6.22 Net Total -\$1,270 |
| Last 30 days                         | Q Accounts - 6 of 102 Categori |                                       | Category ≎<br>Auto Service | Income \$0.00 Expenses -\$1,27 |                         |

4. Back on the Overview tab the View filter also includes Spending History and Budget History.

| Overview Budgets Transa                 | actions                                         |                            | Spending Settings                                         |
|-----------------------------------------|-------------------------------------------------|----------------------------|-----------------------------------------------------------|
| Date Range<br>Last 30 days <del>▼</del> | View Spending by Category  Spending by Category | Accounts<br>All Accounts ▼ | Reset Al                                                  |
|                                         | Spending History<br>Budget History              |                            | Income: \$15,026.00 Expenses: -\$5,808.53 Net: \$9,217.47 |
|                                         |                                                 |                            | Spending                                                  |
|                                         |                                                 | Unclassified               | \$1,563.30                                                |
|                                         |                                                 | Auto & Transport           | \$1,276.22                                                |
|                                         |                                                 | Business                   | \$1,060.76                                                |
|                                         |                                                 | Bills & Utilities          | \$601.07                                                  |
|                                         |                                                 | Cash/ATM                   | \$370.00                                                  |
|                                         |                                                 | Food                       | \$357.25                                                  |
|                                         |                                                 | Taxes                      | \$356.00                                                  |
|                                         |                                                 | Shopping                   | \$118.93                                                  |
|                                         | view related transactions                       | Fees & Charges             | \$75.00                                                   |
|                                         |                                                 | Medical                    | \$30.00                                                   |
|                                         |                                                 | Total:                     | \$5,808.53                                                |

5. **Spending History** displays a bar chart which tracks income, expenses, and the net amount over time. You can hover your cursor over the green (Income) and blue (Expenses) bars as well as the orange points (Net amount) to view specific information for that time frame – each are clickable too.

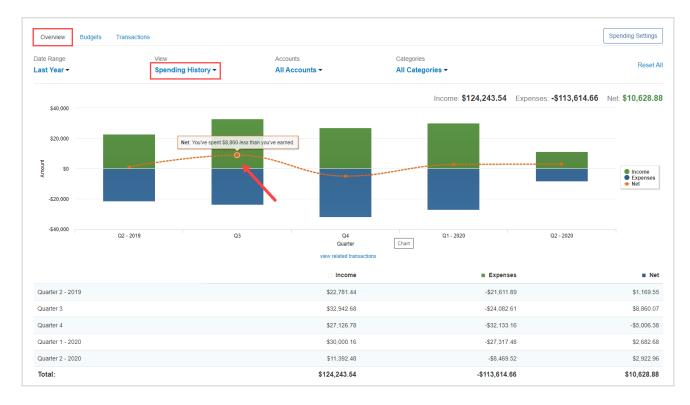

6. **Budget History** displays what was budgeted and spent over time. The blue bars represent the amount budgeted and the orange points represent the amount spent.

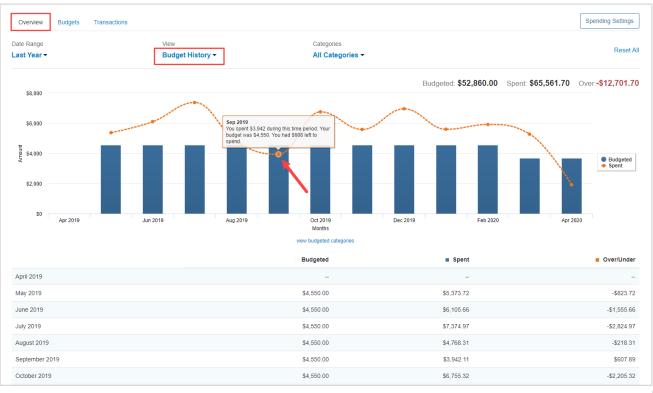

## **Spending and Budgeting Overview**

#### **Budgets Tab**

1. The Budgets tab allows you to create a budget to help manage your expenses. There are two ways to add a budget – Add a Single Budget or Create an Auto-Budget.

| Overview Budgets Transactions     |                                             | Spending Settings |
|-----------------------------------|---------------------------------------------|-------------------|
| Date Range<br>This Month ▼        |                                             |                   |
|                                   | Adı                                         | d a Budget        |
| You have no budgets fo            | r this time period. Expenses for This Month |                   |
|                                   | Auto & Transport                            | \$1,276 Add       |
| You can Add a Sing<br>or          | gie Budget Bills & Utilities                | \$601 Add         |
| Let us Create an Auto-Budget base | ed on your recent spending Business         | \$1,061 Add       |
| ▲                                 | Cash/ATM                                    | \$370 Add         |
|                                   | Fees & Charges                              | \$75 Add          |
|                                   | Food                                        | \$357 Add         |
|                                   | Medical                                     | \$30 Add          |
|                                   | Shopping                                    | \$68 Add          |
|                                   | Taxes                                       | \$356 Add         |
|                                   | Unclassified                                | \$1,563 Add       |

2. The option to **Add a Single Budget** allows you to add categories and enter a monthly budget amount one budget item at a time. First, select a category from the **Choose a category** drop-down menu or begin typing to filter through the category and sub-category options. Then, key in a dollar amount in the **Enter your monthly budget** field and click **Add**.

| Overview Budgets Transactions |                        |     |                         | Spending Settings |
|-------------------------------|------------------------|-----|-------------------------|-------------------|
| Date Range This Month ▼       |                        |     |                         |                   |
|                               |                        |     |                         |                   |
| Add a Budget                  |                        | ×   | 🔁 Add a Bud             | lget              |
| Choose a category:            | shop                   |     | Expenses for This Month |                   |
|                               | Shopping               |     | Auto & Transport        | \$1,276 Add       |
| Enter your monthly budget:    | Books                  |     | Bills & Utilities       | \$601 Add         |
|                               | · Clothing             |     | Business                | \$1,061 Add       |
|                               | Electronics & Software | Add | Cash/ATM                | \$370 Add         |
|                               | Merchandise/Misc       |     | Fees & Charges          | \$75 Add          |
|                               | . Sporte & Hobbiae     |     | Food                    | \$357 Add         |
|                               |                        |     | Medical                 | \$30 Add          |

3. Continue building out your desired budget by clicking **Add a Budget**, selecting a **category**, and entering a **monthly budget amount**.

| Overview Budgets Transactions         |                         |         |   |                         | Spending Settings |
|---------------------------------------|-------------------------|---------|---|-------------------------|-------------------|
| Date Range                            |                         |         |   |                         |                   |
| This Month -                          |                         |         |   |                         |                   |
|                                       | Apr 29                  |         |   | 🕀 Add a B               | udget             |
| Overall Budget                        | \$68 spent / \$432 left |         |   | Expenses for This Month |                   |
|                                       |                         | \$500   |   | Auto & Transport        | \$1,276 Add       |
| view all transactions for this period |                         |         |   | Bills & Utilities       | \$601 Add         |
| Shopping                              | \$68 spent / \$432 left | A.5.0.0 | _ | Business                | \$1,061 Add       |
| view 3 transactions                   |                         | \$500   | X | Cash/ATM                | \$370 Add         |
|                                       |                         |         |   | Fees & Charges          | \$75 Add          |

4. The option to **Create an Auto-Budget** will automatically create a budget for you based on your average spending from the past six months. To delete a category, click the red **X**. To edit the budget amount, click the blue **dollar amount** next to each item.

| Overview Budgets                       | 1       | Tra  | ransaction | ; |      |  |      |      |            |                    |         |   |          |          |         |         | 5      | Spending \$ | Settings |
|----------------------------------------|---------|------|------------|---|------|--|------|------|------------|--------------------|---------|---|----------|----------|---------|---------|--------|-------------|----------|
| Date Range<br>This Month <del>▼</del>  |         |      |            |   |      |  |      |      |            |                    |         |   |          |          |         |         |        |             |          |
|                                        |         |      |            |   |      |  |      |      |            | Apr 29             | )       |   |          |          | ¢       | Add a l | Budget |             |          |
| Overall Budget                         |         |      |            |   |      |  |      | <br> | \$5,652 sp | ent / \$3,750 lef  |         |   | Expense  | s for Th | nis Mor | nth     |        |             |          |
| view all transactions for this         | is peri | erio | bd         |   |      |  |      |      |            |                    | \$9,402 |   | Fees & C | harges   |         |         |        |             | \$75 Add |
| Auto & Transport                       |         |      |            |   |      |  |      |      | \$1,276 s  | oent / \$851 over  | \$425   | X | Medical  |          |         |         |        |             | \$30 Add |
| view 2 transactions                    |         |      |            |   |      |  |      |      |            |                    |         |   |          |          |         |         |        |             |          |
| Bills & Utilities                      |         |      |            |   |      |  |      |      | \$601 sp   | ent / \$1,552 lefi | \$2,153 | X |          |          |         |         |        |             |          |
| Business                               |         |      |            |   |      |  | ľ    |      | \$1,061 s  | oent / \$886 over  | \$175   | X |          |          |         |         |        |             |          |
| view 3 transactions                    |         |      |            |   |      |  |      |      |            |                    |         |   |          |          |         |         |        |             |          |
| Cash/ATM                               |         |      |            |   |      |  |      |      | \$370 sp   | ent / \$1,225 lef  | \$1,595 | X |          |          |         |         |        |             |          |
| view 2 transactions Education          |         |      |            |   |      |  |      |      | \$0        | spent / \$357 left | t       | _ |          |          |         |         |        |             |          |
|                                        |         |      |            |   |      |  |      |      |            |                    | \$357   | X |          |          |         |         |        |             |          |
| Food                                   |         |      |            |   |      |  |      |      | \$357      | spent / \$62 over  | \$295   |   |          |          |         |         |        |             |          |
| view 6 transactions<br>Mortgage & Rent |         |      |            |   |      |  |      |      | £0. or     | opt / 60.040 loff  |         |   |          |          |         |         |        |             |          |
|                                        |         |      |            |   |      |  |      |      | 50 SJ      | ent / \$2,210 left | \$2,210 | X |          |          |         |         |        |             |          |
| Shopping                               |         |      |            |   | <br> |  | <br> | <br> | \$68       | spent / \$229 lef  | \$297   | X |          |          |         |         |        |             |          |
| view 3 transactions                    |         |      |            |   |      |  |      |      |            |                    | 4201    |   |          |          |         |         |        |             |          |
| Taxes                                  |         |      |            |   |      |  |      |      | \$356 s    | oent / \$297 over  | \$59    | X |          |          |         |         |        |             |          |
| view 1 transaction<br>Unclassified     |         |      |            |   |      |  |      |      | \$1,563    | spent / \$273 lefi | t       |   |          |          |         |         |        |             |          |
| view 1 transaction                     |         |      |            |   |      |  |      |      |            |                    | \$1,836 | X |          |          |         |         |        |             |          |

Please Note: The Create an Auto-Budget feature does not currently account for the possibility of having less than six months of transaction data. If you choose to use this feature, it is recommended to review the auto-budget categories and budget amounts for accuracy.

### **Spending and Budgeting Overview**

#### **Transactions Tab**

1. The Transactions tab displays all bank transactions from your online accounts.

| Overview Budg  | ets Transactions               |                |                   |                |          |              | Spending Settings |
|----------------|--------------------------------|----------------|-------------------|----------------|----------|--------------|-------------------|
| Date range     | Description                    | Accounts       |                   | Categories     |          |              |                   |
| Last 30 days 🔹 | Type to Search Q               | Type to Search | Q                 | Type to Search |          | Q            | Export results    |
| Date 🖕         | Description 🗢                  |                | Account 🗢         |                | Category | у \$         | Amount            |
| Sep 08, 2019   | CASH WITHDRAWAL                |                | Easy 123 Checking |                | Cash/AT  | тм           | -\$250.0          |
| Sep 07, 2019   | STRIDE RITE                    |                | Credit Card       |                | Clothing | g            | -\$44.1           |
| Sep 06, 2019   | IRS                            |                | Easy 123 Checking |                | Federal  | Тах          | -\$356.0          |
| Sep 04, 2019   | STAPLES VALLEY FORGE           |                | Credit Card       |                | Busines  | 55           | -\$56.5           |
| Sep 04, 2019   | STAPLES VALLEY FORGE           |                | Easy 123 Checking |                | Busines  | 55           | -\$3.2            |
| Sep 04, 2019   | STAPLES VALLEY FORGE DUPLICATE |                | Easy 123 Checking |                | Sports 8 | & Hobbies    | -\$3.2            |
| Sep 02, 2019   | PAYMENT                        |                | Easy 123 Checking |                | Credit C | Card Payment | -\$1.0            |

2. To make changes to the Description or Category provided for the transaction, click the **transaction row** and type a new description and/or select a new category from the drop-down by clicking on the existing **category** in blue.

| Sep 04, 2019       | STAPLES VALLEY FORGE                                        | Easy 123 Checking                                     | Business            | -\$3.22                                                                                                    |
|--------------------|-------------------------------------------------------------|-------------------------------------------------------|---------------------|----------------------------------------------------------------------------------------------------|
| Details:           |                                                             |                                                       | Q Search            | Hide Transaction                                                                                                 |
| This transaction a | appeared on your eMoney Advisor Source (EMA) - Client Acces | ss - Easy 123 Checking statement as STAPLES 99231 VAL |                     | ī laite ar statu statu statu statu statu statu statu statu statu statu statu statu statu statu statu statu statu |
| Create Rule        | Split Transaction                                           |                                                       | Auto & Transport >  |                                                                                                    |
| Rule:              |                                                             |                                                       | Bills & Utilities > | Manage Rules                                                                                                    |
| Always up          | manage rules                                                |                                                       |                     |                                                                                                    |
|                    |                                                             |                                                       | Cash/ATM            | Save Rule                                                                                                    |
|                    |                                                             |                                                       | Charity             | Save Rule                                                                                                    |
| Sep 04, 2019       | STAPLES VALLEY FORGE DUPLICATE                              | Easy 123 Checking                                     | Education           | -\$3.22                                                                                                    |
| Sep 02, 2019       | PAYMENT                                                     | Easy 123 Checking                                     | Entertainment >     | -\$1.00                                                                                                    |
| Sep 01, 2019       | WAWA TOWN                                                   | Credit Card                                           | Excluded            | -\$3.99                                                                                                    |
| Aug 31, 2019       | OVERDRAFT PROTECTION                                        | Easy 123 Checking                                     | Fees & Charges      | -\$75.00                                                                                                    |
|                    |                                                             |                                                       | Food >              | · · · · · ·                                                                                                    |
| Aug 29, 2019       | COLLEGEVILLE WEGMANS                                        | Credit Card                                           | Gifts               | -\$111.42                                                                                                    |

 If you want to apply your edits to all similar transactions, you can create a rule. First, make the edits to the Description and Category of a transaction, then click the transaction row and check the box under Rule. Click Save Rule.

| Sep 04, 2019       | STAPLES VALLEY FORGE                                       | Easy 123 Checking                              | Home Supplies    | -\$3.22          |
|--------------------|------------------------------------------------------------|------------------------------------------------|------------------|------------------|
| Details:           |                                                            |                                                |                  | Hide Transaction |
| This transaction a | ppeared on your eMoney Advisor Source (EMA) - Client Acces | s - Easy 123 Checking statement as STAPLES 992 | 31 VALLEY FORGE. |                  |
| Create Rule        | Split Transaction                                          |                                                |                  |                  |
| Rule:              |                                                            |                                                |                  | Manage Rules     |
| Always up          | date transactions that contain STAPLES VALLEY FORGE        | with the Description and Category above        |                  |                  |
|                    |                                                            |                                                |                  | Save Rule        |

4. To hide a transaction, click the transaction row, then click the Hide Transaction toggle.

| Overview Budgets   | Transactions                                                      |                                               |                                     | Spending Settings           |
|--------------------|-------------------------------------------------------------------|-----------------------------------------------|-------------------------------------|-----------------------------|
| Last 90 days 🔻 Des | scription Q Accounts - Categories -                               |                                               |                                     | 1                           |
|                    |                                                                   |                                               | Income \$41,456.90 Expenses -\$20,8 | 20.49 Net Total \$20,636.41 |
| Date 🜩             | Description 🗢                                                     | Account 🗢                                     | Category 🖨                          | Amount 🖨                    |
|                    |                                                                   | Pending                                       |                                     |                             |
| May 13, 2020       | STAPLES VALLEY FORGE DUPLICATE                                    | Easy 123 Checking                             | Sports & Hobbies                    | -\$3.22                     |
| May 03, 2020       | WHOLE FOODS MARKET DUPLICATE                                      | Easy 123 Checking                             | Groceries                           | -\$80.25                    |
| May 17, 2020       | CASHWITHDRAWAL                                                    | Easy 123 Checking                             | Cash/ATM                            | -\$250.00                   |
| May 16, 2020       | STRIDE RITE                                                       | **************Card                            | Shopping                            | -\$44.19                    |
| May 15, 2020       | IRS                                                               | Easy 123 Checking                             | Federal Tax                         | -\$356.00                   |
| May 13, 2020       | STAPLES VALLEY FORGE                                              | *****Card                                     | Business                            | -\$56.55                    |
| Details:           | eared on your eMoney Advisor Source (EMA) - Client Access - ***** | ********Card statement as STAPLES 99231 VALUE |                                     | Hide Transaction            |
|                    | Split Transaction                                                 |                                               |                                     |                             |
| Rule:              | e transactions that contain STAPLES VALLEY FORGE with the         | Description and Category above                |                                     | Manage Rules                |
| Only apply         | rule if the dollar value is between and                           |                                               |                                     |                             |
| Only apply         | rule if the date is between days and of the mor                   | ith.                                          |                                     |                             |
|                    |                                                                   |                                               |                                     | Save Rule                   |

Please Note: When hiding a transaction:

- The transaction will no longer be visible within the Transactions tab unless you click the **View Hidden** toggle at the top of your Transactions page. When viewing hidden transactions, note the amounts of these transactions will not be included in totals.
- The hidden transaction amount will deduct from the **Income, Expenses**, and **Net Total** numbers on the top right of the Transactions tab.
- The hidden transaction is no longer accounted for on the **Overview** tab or the **Budget** tab.
- 5. To Export transactions, click the **Export Results** button to export the transaction table to a .CSV format.

| Overview Budge | ts Transactions                |                |                   |                |                     | Spending Settings |
|----------------|--------------------------------|----------------|-------------------|----------------|---------------------|-------------------|
| Date range     | Description                    | Accounts       |                   | Categories     |                     |                   |
| Last 30 days 🔹 | Type to Search Q               | Type to Search | Q                 | Type to Search | Q                   | Export results    |
| Date 🜲         | Description 🗢                  |                | Account 🖨         |                | Category 🗢          | Amount 🗢          |
| Sep 08, 2019   | CASH WITHDRAWAL                |                | Easy 123 Checking |                | Cash/ATM            | -\$250.00         |
| Sep 07, 2019   | STRIDE RITE                    |                | Credit Card       |                | Clothing            | -\$44.19          |
| Sep 06, 2019   | IRS                            |                | Easy 123 Checking |                | Federal Tax         | -\$356.00         |
| Sep 04, 2019   | STAPLES VALLEY FORGE           |                | Credit Card       |                | Business            | -\$56.55          |
| Sep 04, 2019   | STAPLES VALLEY FORGE           |                | Easy 123 Checking |                | Business            | -\$3.22           |
| Sep 04, 2019   | STAPLES VALLEY FORGE DUPLICATE |                | Easy 123 Checking |                | Sports & Hobbies    | -\$3.22           |
| Sep 02, 2019   | PAYMENT                        |                | Easy 123 Checking |                | Credit Card Payment | -\$1.00           |

## **Spending and Budgeting Overview**

#### **Spending Settings**

1. The Spending Settings button allows you to further manage spending Categories, Rules, and Excluded Accounts. For example, if cannot find the category you're looking for when re-categorizing transactions, you can create new sub-categories by clicking **Spending Settings** at the top of the budgeting page.

| Overview Budge | Transactions                   |                |                   |                     | Spending Settings |
|----------------|--------------------------------|----------------|-------------------|---------------------|-------------------|
| Date range     | Description                    | Accounts       | Catego            | pries               |                   |
| Last 30 days 🔹 | Type to Search Q               | Type to Search | <b>Q</b> Type     | to Search Q         | Export results    |
| Date 🖕         | Description 🗢                  |                | Account 🗢         | Category 🗢          | Amount :          |
| Sep 08, 2019   | CASH WITHDRAWAL                |                | Easy 123 Checking | Cash/ATM            | -\$250.00         |
| Sep 07, 2019   | STRIDE RITE                    |                | Credit Card       | Clothing            | -\$44.15          |
| Sep 06, 2019   | IRS                            |                | Easy 123 Checking | Federal Tax         | -\$356.00         |
| Sep 04, 2019   | STAPLES VALLEY FORGE           |                | Credit Card       | Business            | -\$56.5           |
| Sep 04, 2019   | STAPLES VALLEY FORGE           |                | Easy 123 Checking | Business            | -\$3.2            |
| Sep 04, 2019   | STAPLES VALLEY FORGE DUPLICATE |                | Easy 123 Checking | Sports & Hobbies    | -\$3.2            |
| Sep 02, 2019   | PAYMENT                        |                | Easy 123 Checking | Credit Card Payment | -\$1.0            |

2. Next, select a parent category from the **Choose a category** drop-down menu, type your desired subcategory in the free-form field, click **Add** then **Done.** Now, when you re-categorize transactions, your custom sub-category will be available to use!

| SPENDIN                      | NG SETT | NGS                          |                        | ×    |
|------------------------------|---------|------------------------------|------------------------|------|
| Categories                   | Rules   | Exclude Accounts             |                        |      |
| Add custom o<br>Choose a cat | -       | for classifying your transac | tions.                 |      |
| Business                     |         | •                            |                        |      |
|                              | The E   | usiness category has no a    | additional categories. |      |
|                              |         |                              |                        |      |
|                              |         |                              |                        |      |
|                              |         |                              |                        |      |
|                              |         |                              |                        |      |
| Business S                   | upplies |                              |                        | Add  |
|                              |         |                              |                        |      |
|                              |         |                              |                        |      |
|                              |         |                              |                        | Done |

3. The **Rules** tab allows you edit the details of a rule, rearrange the priority, or delete a rule. To delete a rule, click the **X** next to the rule(s) you want to delete, click **Yes** to acknowledge, then click **Done.** 

| SPENDIN                                        | NG SETTI                | NGS                |          |                                   | ×        |
|------------------------------------------------|-------------------------|--------------------|----------|-----------------------------------|----------|
| Categories                                     | Rules                   | Exclude Accoun     | ts       |                                   |          |
| Select a rule                                  | to edit the             | details or rearran | ige thei | m to change the priority order.   |          |
| \$ STAPL                                       | \$ STAPLES VALLEY FORGE |                    |          |                                   |          |
| WWW.AMAZON.COM     WWW.AMAZON.COM     Shopping |                         |                    |          |                                   | X        |
| COLLE                                          | GEVILLE                 | WEGMANS            | +        | COLLEGEVILLE WEGMANS<br>Groceries | X        |
| + COLLE                                        | GEVILLE                 | WEGMANS            |          | Groceries                         | <u>~</u> |
|                                                |                         |                    |          |                                   |          |
|                                                |                         |                    |          |                                   |          |
|                                                |                         |                    |          |                                   |          |
|                                                |                         |                    |          |                                   |          |
|                                                |                         |                    |          |                                   |          |
|                                                |                         |                    |          |                                   | Done     |

Please Note: When deleting a rule, the system will *not* revert the affects that rule had on your past transactions but moving forward it will no longer apply the rule to your transactions.